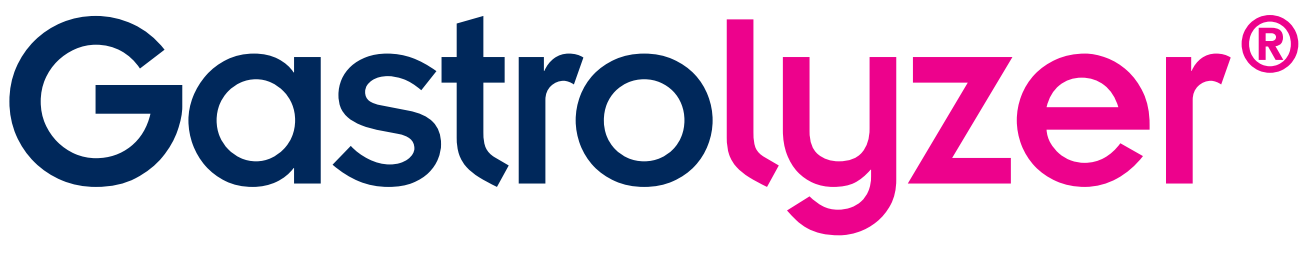

# GastroCHART™ **Software Manual del usuario**

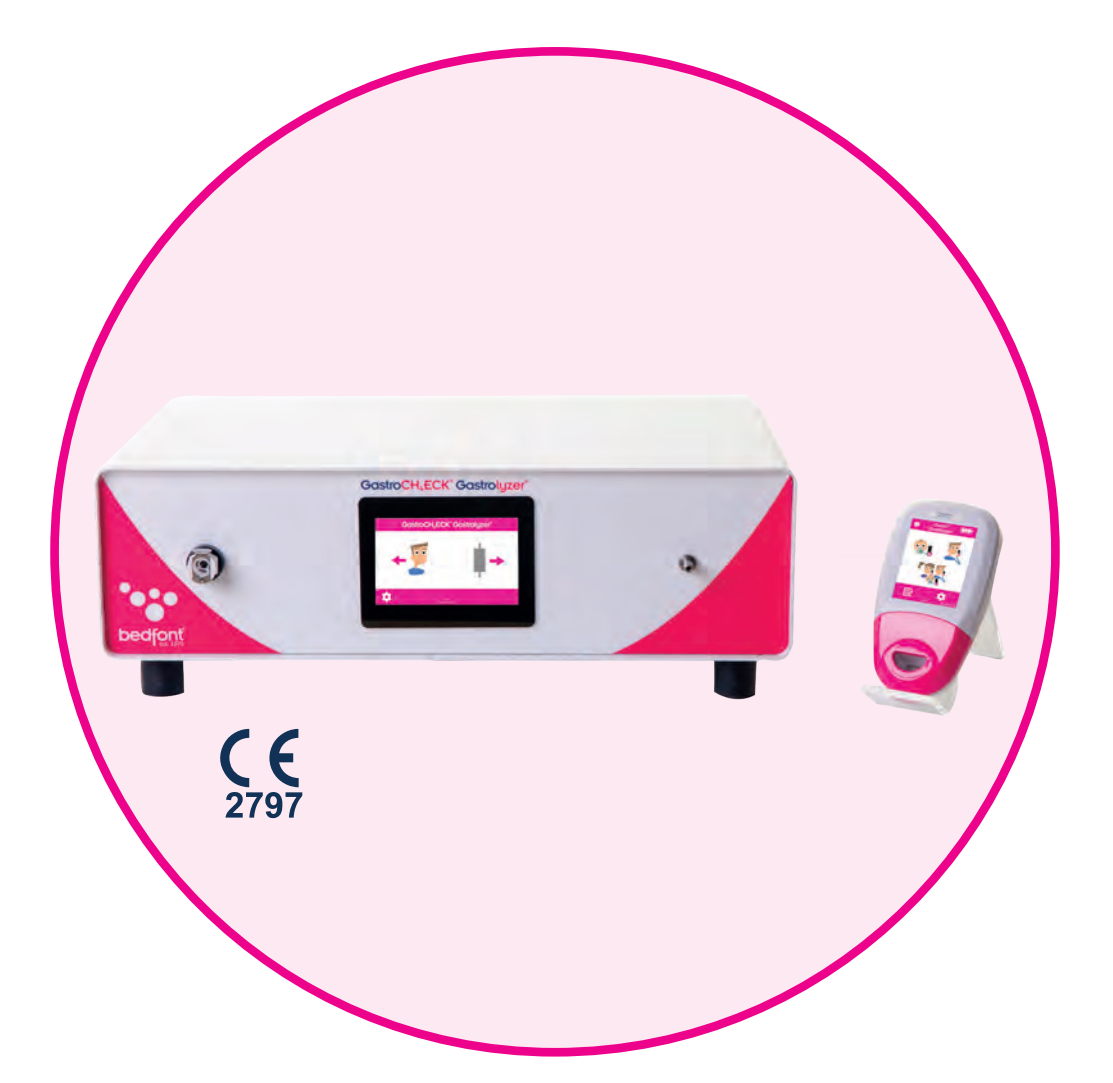

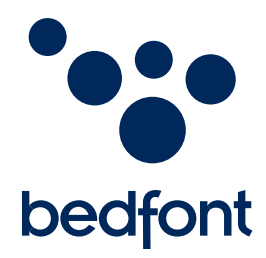

*Contribuciones científicas a la salud.*

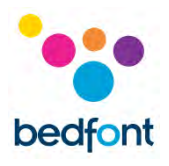

# **Contents**

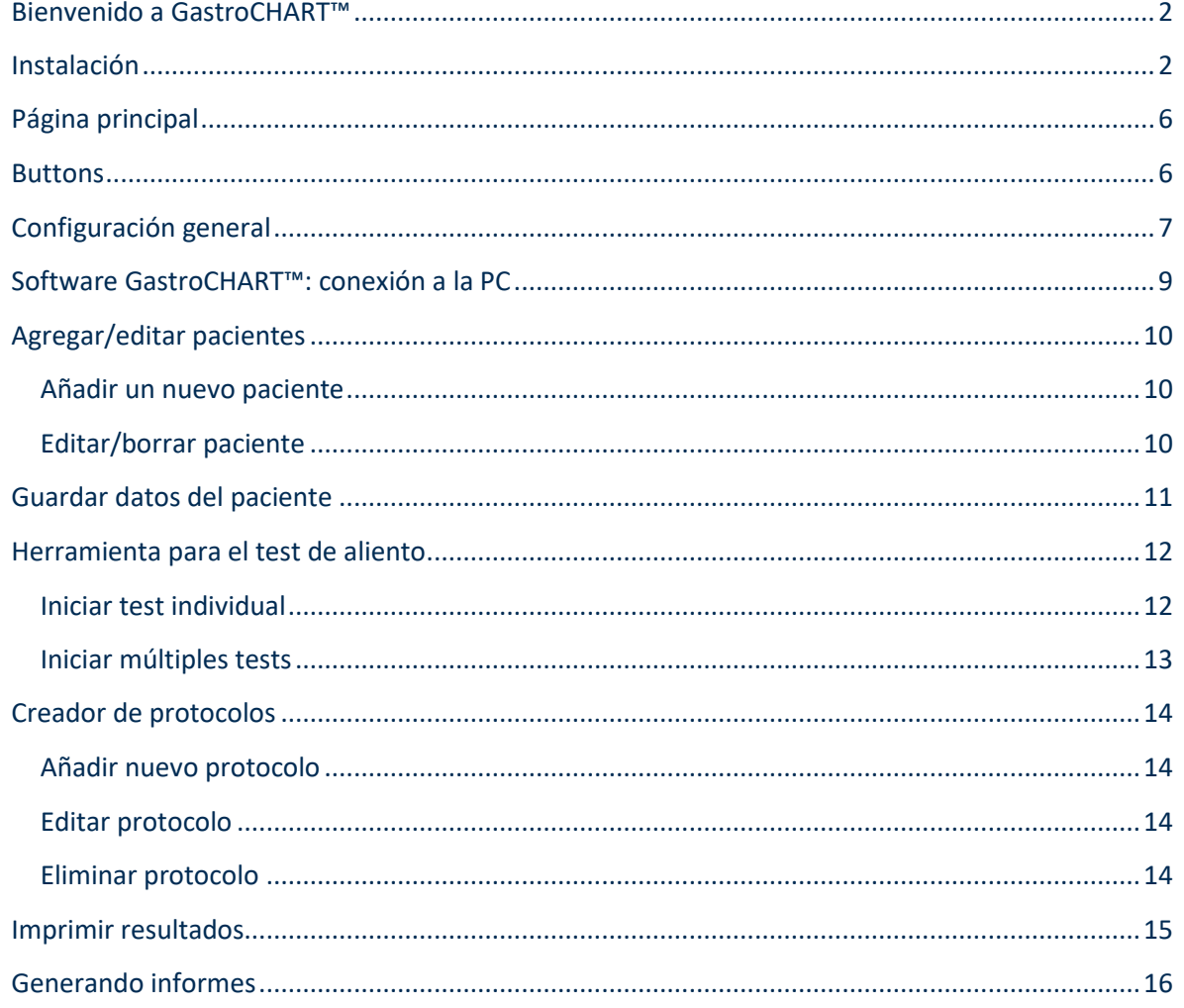

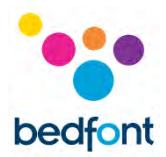

# <span id="page-2-0"></span>**Bienvenido a GastroCHART™**

Este manual describe la funcionalidad básica del software y le guía sobre cómo usar cada función. GastroCHART™ puede usarse con los dispositivos Gastro<sup>+™</sup> y GastroCH<sub>4</sub>ECK® Gastrolyzer® para almacenar, descargar y analizar resultados.

Para obtener más información sobre los dispositivos Gastro<sup>+™</sup> y GastroCH<sub>4</sub>ECK® Gastrolyzer® consulte los manuales imprimibles a los que se puede acceder a través del menú de ayuda dentro del software

**NOTA:** *Solo los datos técnicos y no los datos de los pacientes son recopilados por Bedfont®.*

#### <span id="page-2-1"></span>**Instalación**

Para acceder a GastroCHART™, primero debe descargar e instalar el software de framework de Bedsoft. Se recomienda que este software se descargue e instale en un ordenador independiente, no conectado a una red, para garantizar la seguridad óptima de los datos del paciente. Si este software se instala en una red compartida, asegúrese de que se haya configurado tanto una cuenta de dominio como una cuenta de producto Bedsoft con una contraseña segura para proteger los datos del paciente.

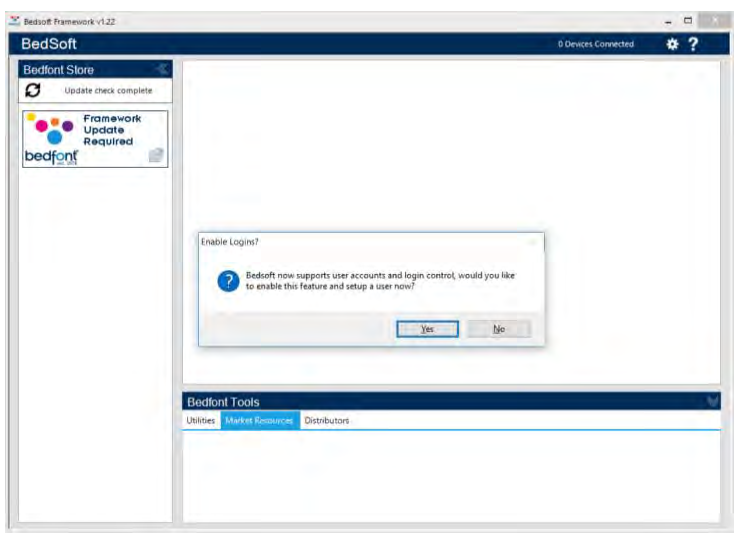

Bedsoft se ha actualizado para cumplir con los nuevos estándares GDPR, lo que significa que incluye cuentas y contraseñas para ayudar a limitar el acceso innecesario a la información del paciente. Una vez que se haya instalado y actualizado Bedsoft, aparecerá un mensaje preguntándole si desea configurar cuentas de usuario.

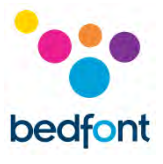

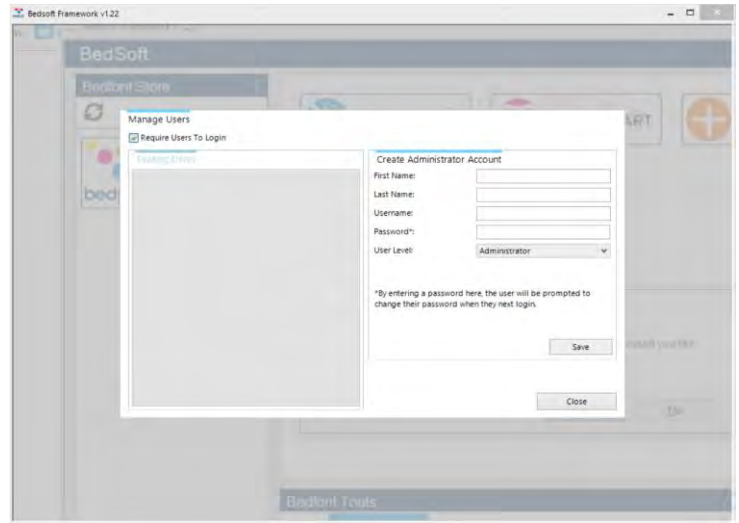

Al hacer clic en "sí", se le pedirá que cree la primera cuenta, que será la cuenta de un administrador.

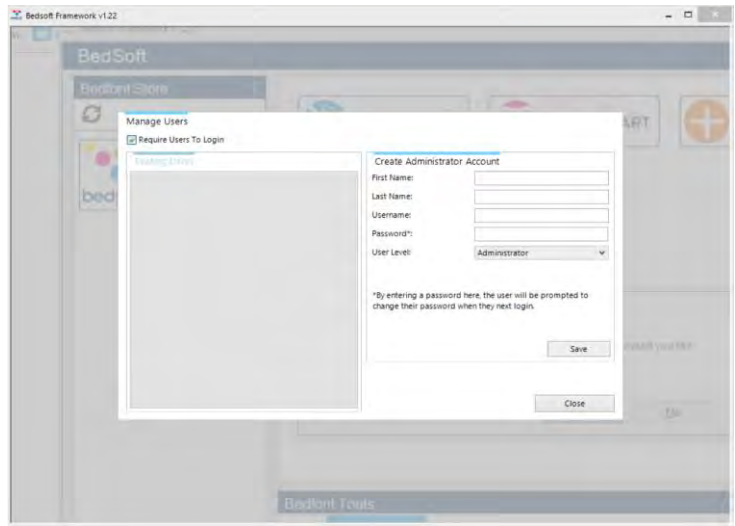

Es recomendable asignar un administrador para la primera cuenta, ya que esta cuenta se utilizará para administrar a futuros usuarios en caso de que olviden sus datos de inicio de sesión.

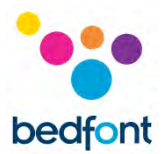

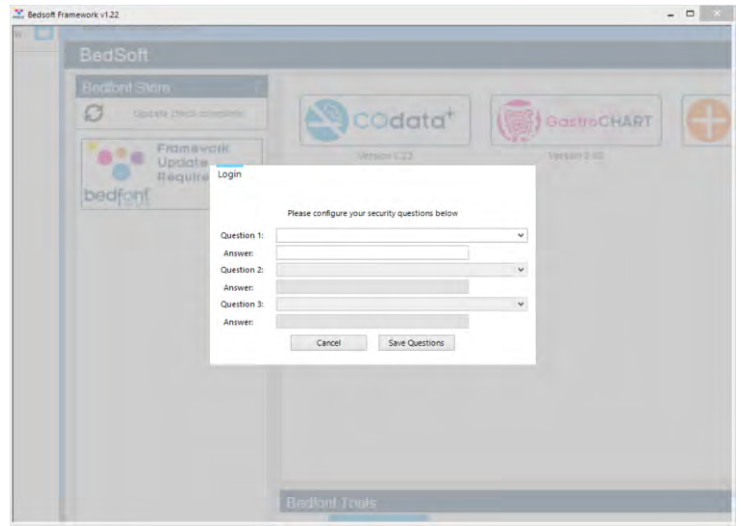

Tras su primer inicio de sesión, se le pedirá que proporcione 3 preguntas y respuestas de seguridad. Esto será necesario en caso de que olvide su contraseña.

#### Tenga en cuenta: • Una cuenta de nivel de usuario

- no puede acceder al panel de administración para restablecer las preguntas de seguridad o cambiar los privilegios de la cuenta; solo una cuenta de administrador puede acceder al panel de control para restablecer las preguntas, contraseñas, nombres de usuario y crear / eliminar cuentas. • Dentro del panel de
	- administración, hay una opción para desactivar las cuentas de usuario por completo. Si esta opción está desactivada, cualquier persona en la computadora podrá acceder a los detalles del paciente.
	- Para cambiar cuentas, Bedsoft debe reiniciarse.
	- Si decide configurar las cuentas de usuario más tarde o activar / desactivar las cuentas de usuario, se puede acceder a este desde el menú de configuración en cualquier momento.

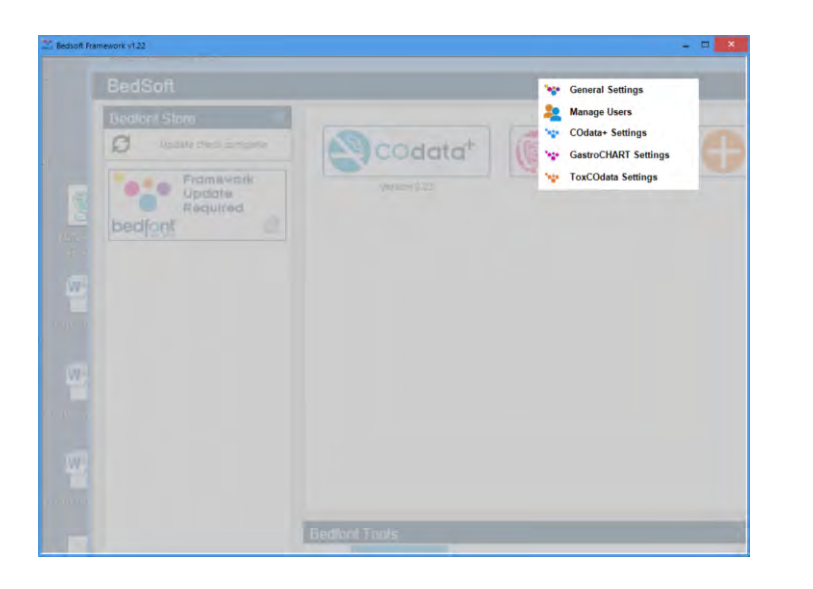

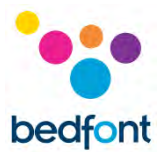

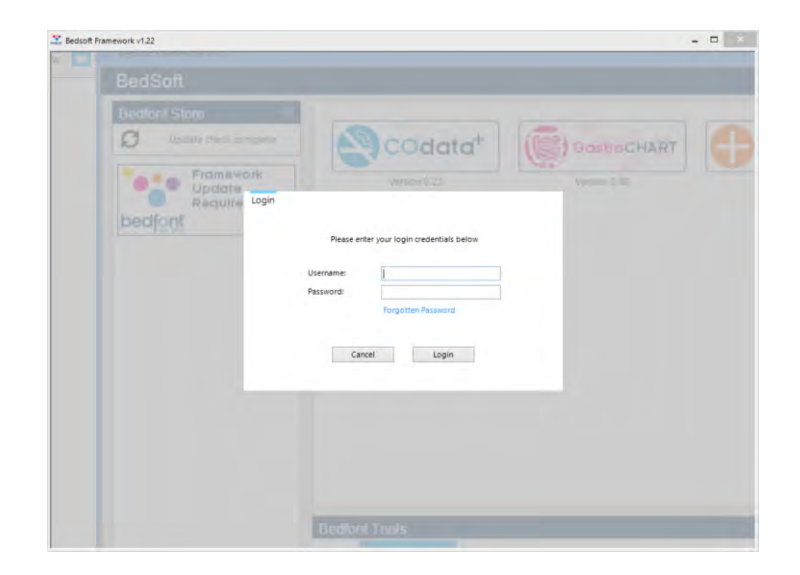

Una vez que haya habilitado las cuentas de usuario, no podrá acceder a GastroCHART™ sin sus datos de inicio de sesión.

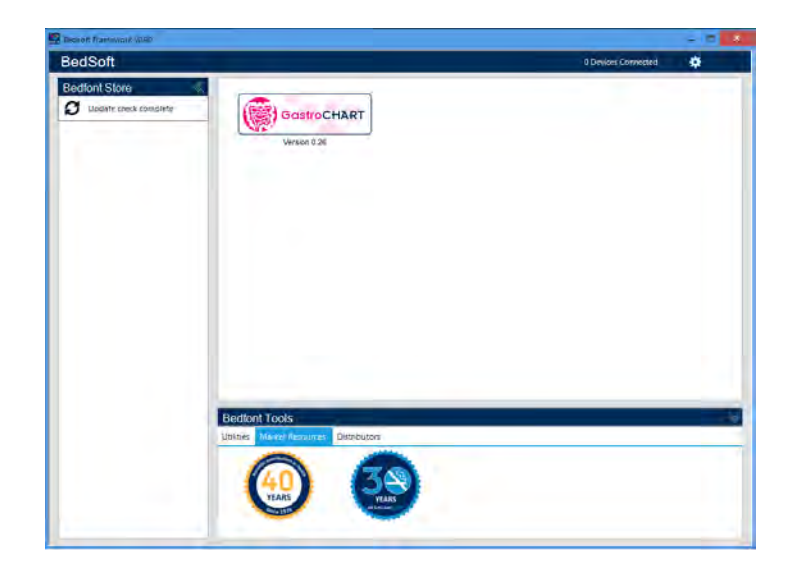

Una vez Bedsoft se ha descargado y las cuentas de usuario están habilitadas / deshabilitadas, COdata<sup>+</sup>™ se puede descargar e instalar desde el lado izquierdo de la pantalla, bajo el encabezado de la tienda Bedfont®. Una vez que se complete la instalación de COdata<sup>+</sup>™, el software se moverá al centro de la pantalla, como se muestra a continuación.

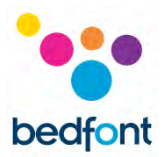

# <span id="page-6-0"></span>**Página principal**

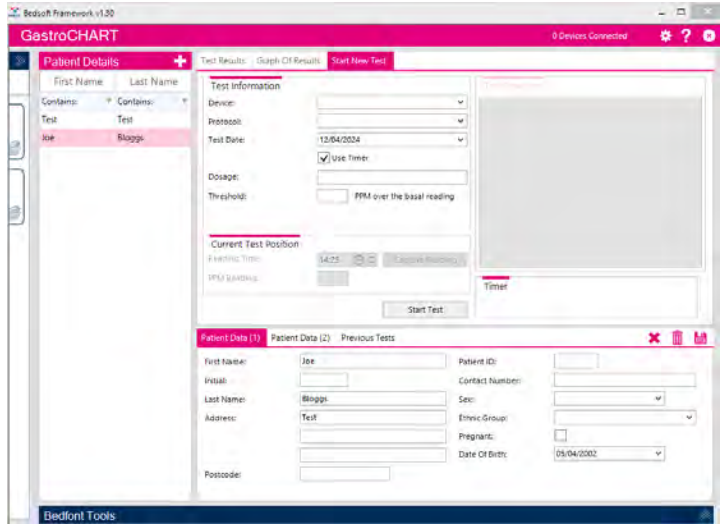

Haga clic en la pestaña GastroCHART™ para abrir la ventana principal del software. Este es el diseño principal del programa.

#### <span id="page-6-1"></span>**Buttons**

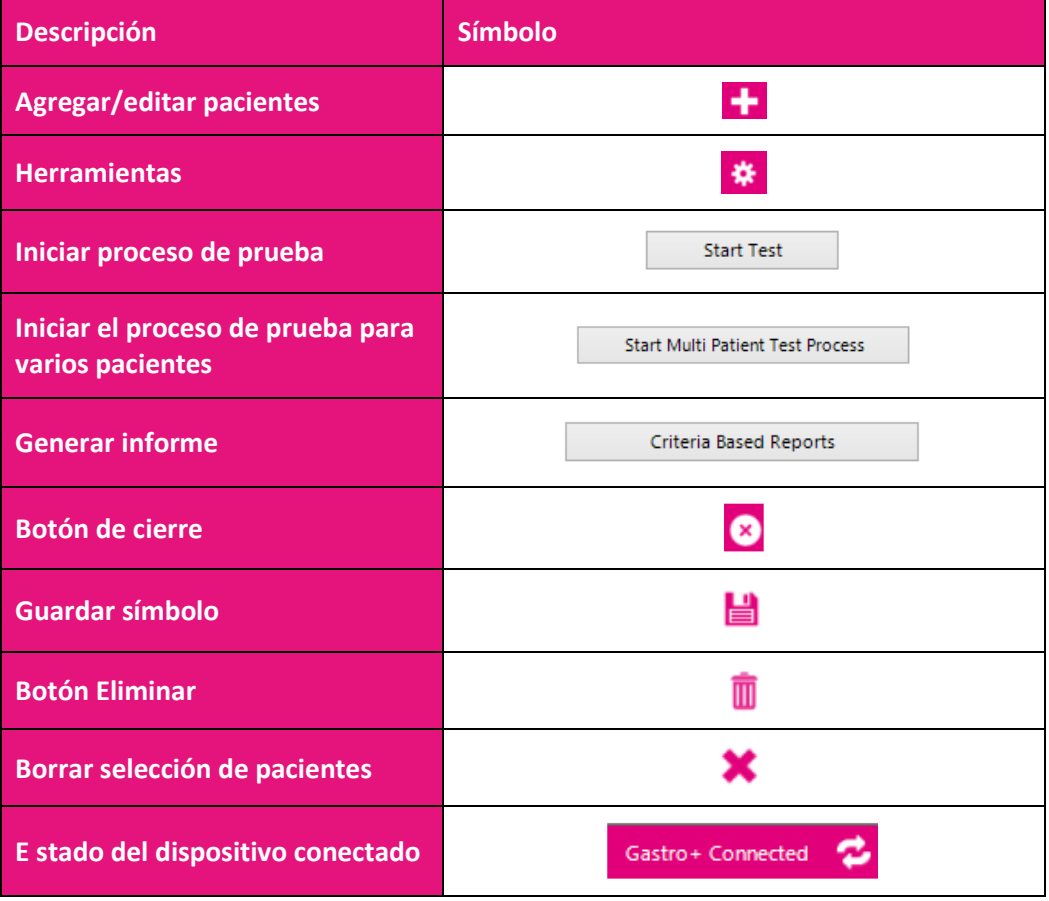

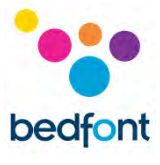

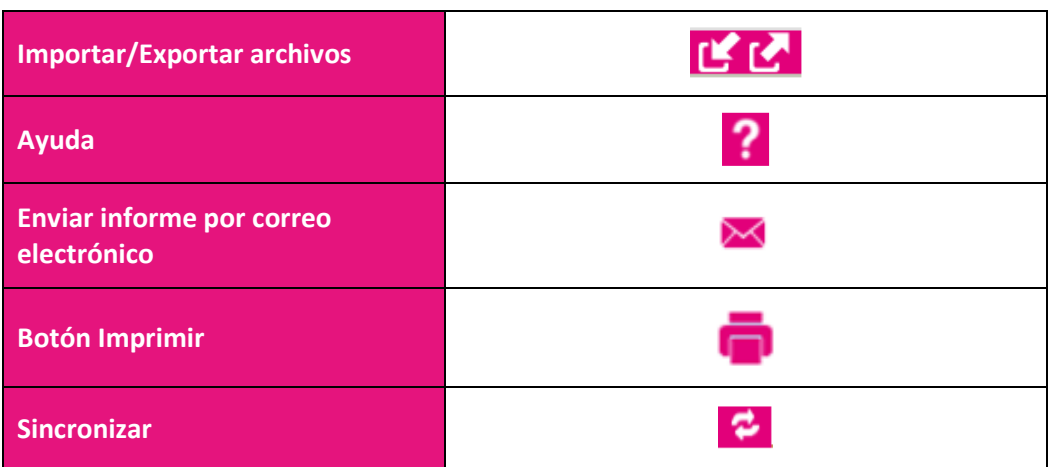

# <span id="page-7-0"></span>**Configuración general**

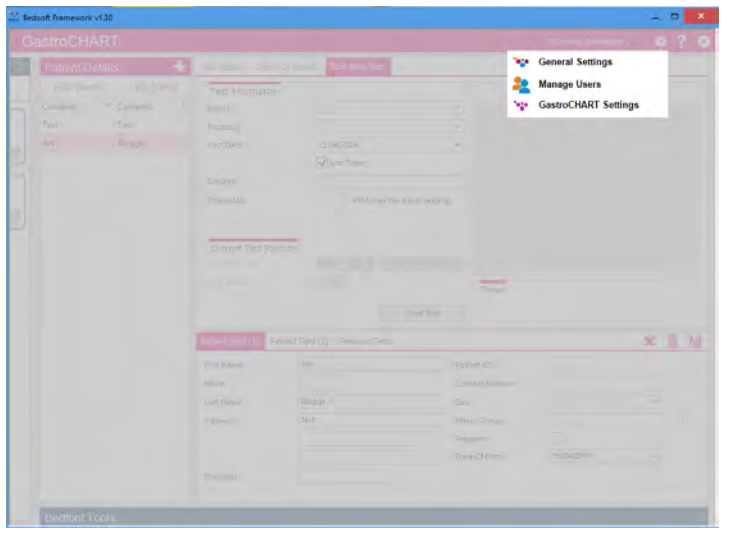

Esta sección le permite editar la configuración del servidor proxy y la configuración del servidor de correo electrónico. Haga clic en el icono de herramientas y seleccione la configuración general.

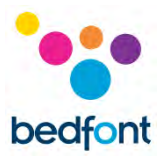

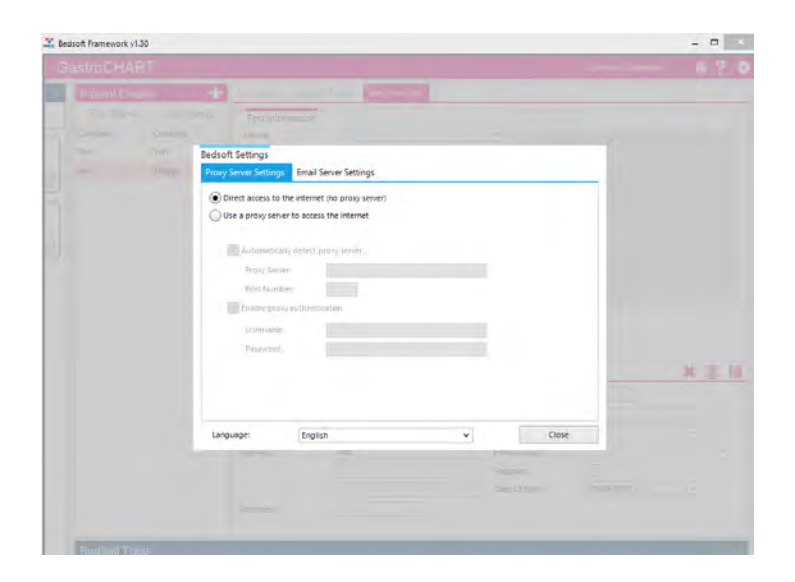

Desde aquí puede editar la configuración de su servidor proxy y la configuración del servidor de correo electrónico.

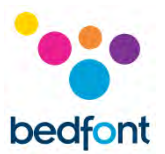

# <span id="page-9-0"></span>**Software GastroCHART™: conexión a la PC**

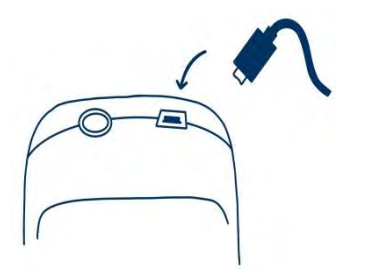

Coloque un extremo del cable de conexión en la toma USB en la parte superior del producto Gastro<sup>+™</sup> Gastrolyzer<sup>®</sup>.

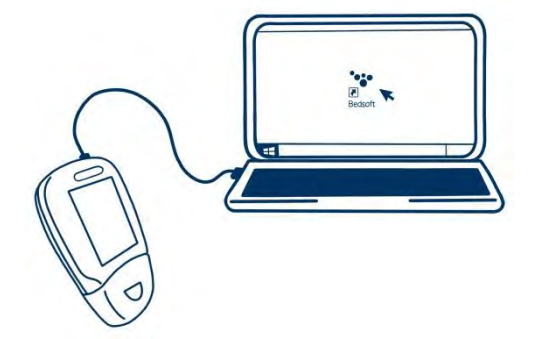

Conecte el otro extremo al puerto USB de la PC.

Antes de iniciar el software, asegúrese de que el Gastro<sup>+™</sup> Gastrolyzer® esté conectado a la PC y encendido. Haga doble clic en el icono GastroCHART™ en la PC para iniciar el programa. Consulte la documentación suministrada para saber cómo operar GastroCHART™. GastroCHART™ está disponible para descargar GRATIS en [https://www.gastrolyzer.com](https://www.gastrolyzer.com/)

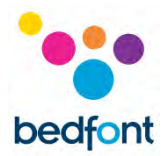

# <span id="page-10-0"></span>**Agregar/editar pacientes**

Esta función le permite administrar los pacientes utilizados dentro del software. Desde aquí puede agregar nuevos pacientes y editar o eliminar pacientes existentes.

#### <span id="page-10-1"></span>**Añadir un nuevo paciente**

Para agregar un nuevo paciente, haga clic en el botón al lado de "detalles de pacientes", luego simplemente complete el formulario en la mitad inferior de la pantalla. Debe completar al menos un campo (apellido o nombre) y especificar ya sea la dirección o el número de contacto. El campo de fecha de nacimiento también debe ser anterior a hoy, todos los demás campos son opcionales.

#### <span id="page-10-2"></span>**Editar/borrar paciente**

Para encontrar un paciente para editar, puede usar los cuadros de filtro en la parte superior de la pantalla. Estos cuadros de filtro están identificados por el texto "contiene" ( Contains:  $\tau$  Contains:  $\tau$ ).

Al hacer clic en el botón de filtro gris al final del cuadro aparecerá una lista de posibles filtros, para escribir un término de búsqueda, haga clic en el cuadro de filtro. Para editar a un paciente, haga clic en la fila correspondiente de la lista y la sección inferior se actualizará para mostrar los detalles del paciente; si ya está editando a un paciente, se le pedirá que guarde el registro actual.

Realice los cambios necesarios y haga clic en para guardar los cambios. Si desea eliminar al paciente del software, puede hacer clic en el símbolo.

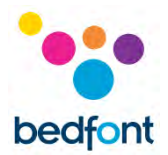

# <span id="page-11-0"></span>**Guardar datos del paciente**

Los perfiles de pacientes a la izquierda de la pantalla contienen todos los datos anteriores, incluidos los resultados de las pruebas de ese paciente determinado. Cuando se selecciona un paciente de la lista en el lado izquierdo de la pantalla, el lado derecho de la pantalla mostrará dos secciones.

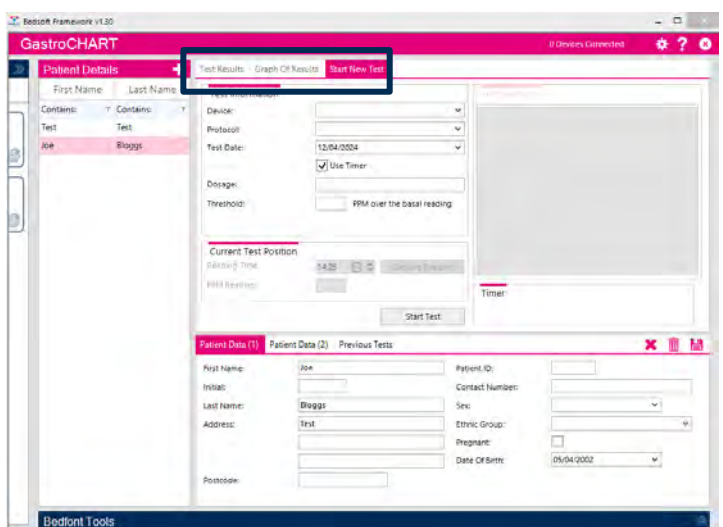

La sección superior tiene una serie de tres pestañas que se completan con datos una vez que el paciente tiene algunos datos de prueba asociados:

- La primera pestaña muestra las lecturas de las últimas pruebas realizadas por el paciente. Estos resultados se pueden ver seleccionando la pestaña 'pruebas anteriores' en la parte inferior donde se muestran los datos del paciente.
- La segunda pestaña muestra los valores de PPM trazados en un gráfico frente al valor umbral del protocolo.
- La tercera pestaña permite iniciar una nueva prueba.

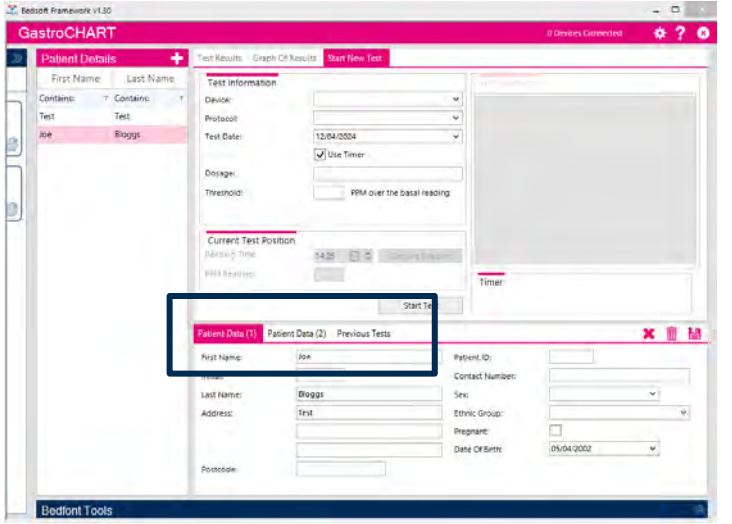

La sección inferior muestra otras tres pestañas para seleccionar:

- La primera pestaña muestra un resumen de los detalles del paciente.
- La segunda pestaña muestra las recetas dadas, notas, cualquier síntoma observado antes de la prueba y la medicación sugerida para el paciente.
- La tercera pestaña muestra las pruebas anteriores para su selección.

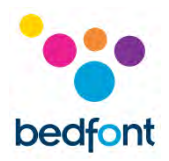

#### <span id="page-12-0"></span>**Herramienta para el test de aliento**

La función de prueba de aliento se puede utilizar para uno o varios pacientes tanto con el Gastro<sup>+™</sup> y GastroCH<sub>4</sub>ECK<sup>®</sup> Gastrolyzer<sup>®</sup>.

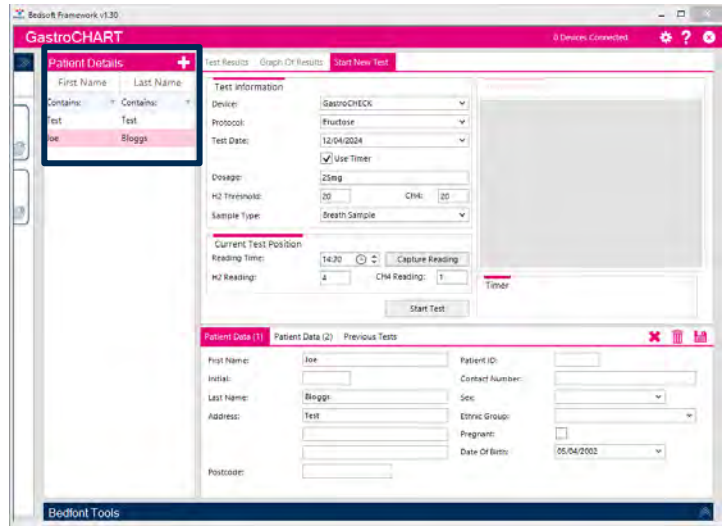

#### <span id="page-12-1"></span>**Iniciar test individual**

Antes de iniciar un test individual, seleccione el paciente deseado de la lista. filtrar la lista usando los tres campos de criterios que se encuentran en la parte superior de la misma y la lista se actualizará automáticamente. Para ejecutar el test, primero seleccione un protocolo en la lista desplegable

Ingresar a continuación puede introducir un valor límite, una dosificación determinada y especificar la fecha y la hora de la primera lectura. Si tiene previsto realizar el test en tiempo real, asegúrese de que está marcada la casilla del temporizador.

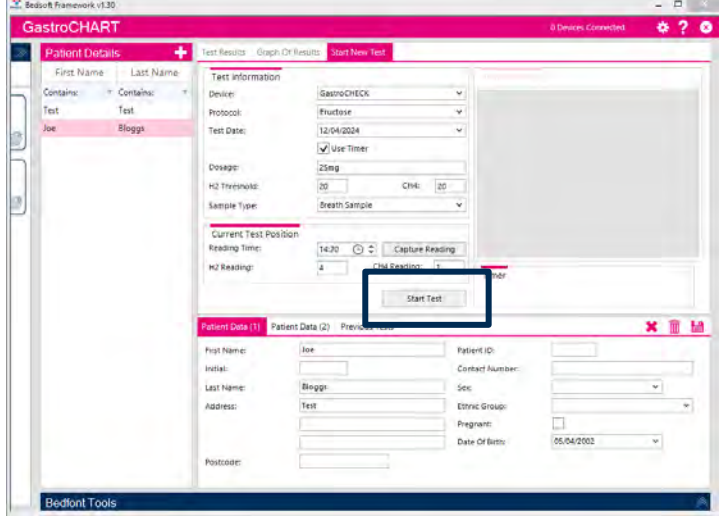

Haga clic en "Iniciar test" para dar comienzo al test. Si se utiliza el temporizador, comprobará como se inicia una cuenta atrás hasta la siguiente lectura.

Continúe tomando lecturas cuando se le indique hasta completar el test. Al final del test podrá introducir un interpretación.

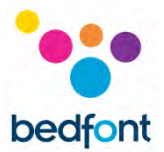

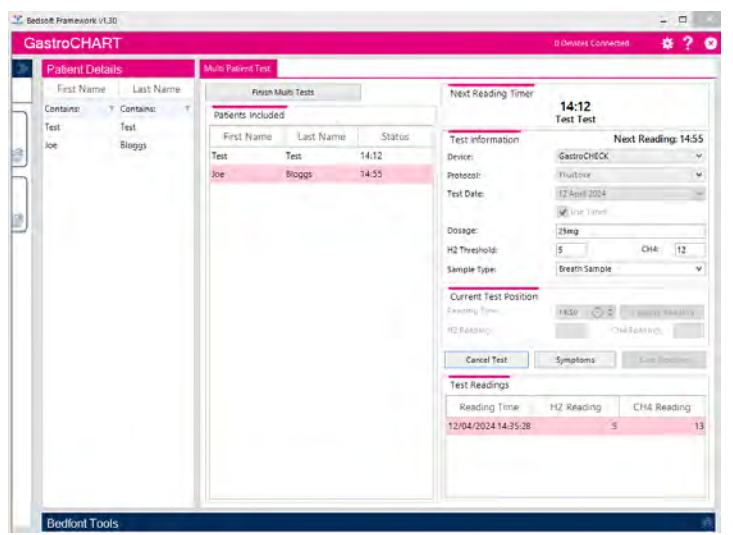

#### <span id="page-13-0"></span>**Iniciar múltiples tests**

Para ejecutar una prueba con varios pacientes, primero asegúrese de que no haya ningún paciente seleccionado (cualquier selección se puede borrar haciendo clic en el símbolo "cerrar" encima de los detalles del paciente). El botón estará disponible.

Al hacer clic en la lista de pacientes, se agregarán a la lista de pruebas múltiples; no hay límite en cuanto a la cantidad de pacientes que se pueden seleccionar.

A continuación, seleccione un dispositivo de la lista desplegable y el dispositivo que se está utilizando. Introduzca la dosis administrada, un valor umbral y especifique la fecha y hora de la primera lectura.

Haga clic en 'iniciar prueba' para comenzar, aparecerá una cuenta regresiva para realizar la siguiente prueba.

Continúe agregando pacientes y tomando lecturas para cada uno cuando se le solicite hasta que finalice cada prueba.

Al final de cada prueba, se puede ingresar una interpretación.

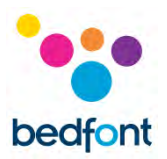

# <span id="page-14-0"></span>**Creador de protocolos**

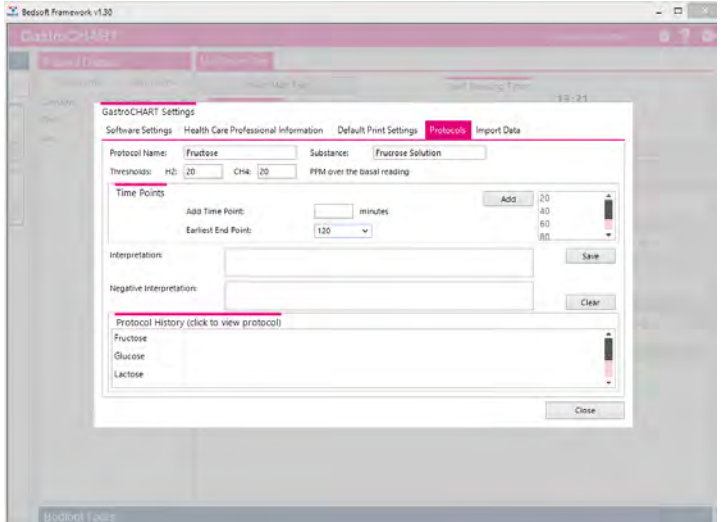

Esta función permite al usuario crear sus propios protocolos para usarlos dentro del software.

Para agregar/editar/eliminar un protocolo, vaya a la configuración de GastroCHART™ seleccionando el ícono "herramientas" y seleccione la pestaña "protocolos" en la parte superior del cuadro.

#### <span id="page-14-1"></span>**Añadir nuevo protocolo**

Para añadir un nuevo perfil, rellene los cuadros de nombre, sustancia y límite. A continuación, añada los puntos temporales en los que se tomarán las lecturas. Cuando haya terminado, seleccione el punto final más cercano para el test y haga clic en "Guardar" para guardar el protocolo.

#### <span id="page-14-2"></span>**Editar protocolo**

Para editar un protocolo existente, haga clic en la fila correspondiente de la lista y modifique los valores anteriores. Haga clic en "Guardar" para guardar los cambios.

#### <span id="page-14-3"></span>**Eliminar protocolo**

Para eliminar un protocolo existente, haga clic en la fila correspondiente de la lista y luego en el botón "Eliminar". Aparecerá un mensaje de confirmación y, si se confirma, el perfil será eliminado.

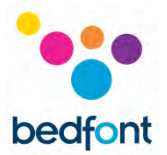

# <span id="page-15-0"></span>**Imprimir resultados**

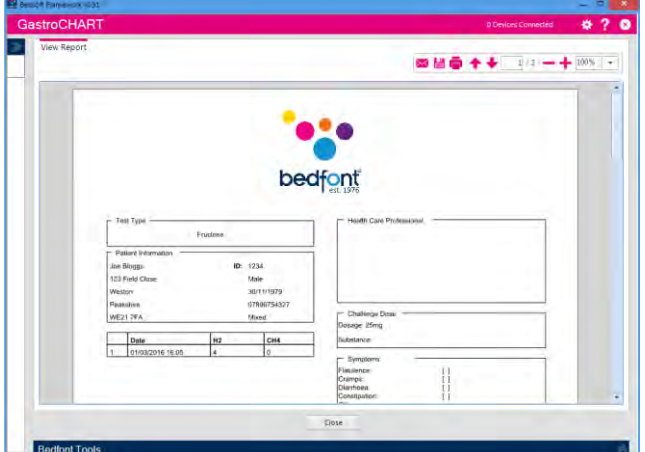

Para buscar un paciente para imprimir los resultados, utilice los cuadros de filtro en la parte superior de la página. Ingrese una identificación de paciente o parte de un apellido y la lista se actualizará automáticamente.

Para generar un informe en PDF de las lecturas de este paciente, seleccione el botón "imprimir resultados".

Se pueden seleccionar diferentes criterios para mostrarlos en la impresión.

La pestaña final permite ingresar una interpretación para el paciente; esto está impreso en el informe PDF.

Estas pestañas se pueden usar junto con las cuatro pestañas en la parte superior de la pantalla.

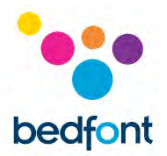

# <span id="page-16-0"></span>**Generando informes**

El usuario tiene varias opciones para personalizar el gráfico de resultados del paciente. Seleccione "Gráfico de resultados" en las opciones de la pestaña en la parte superior del software. El eje X se puede cambiar usando el menú desplegable entre "Tiempos de lectura reales", que detalla el momento en que se realizaron las pruebas de los pacientes, y "Puntos de tiempo del protocolo", que muestra los puntos de tiempo de acuerdo con el protocolo que se está utilizando.

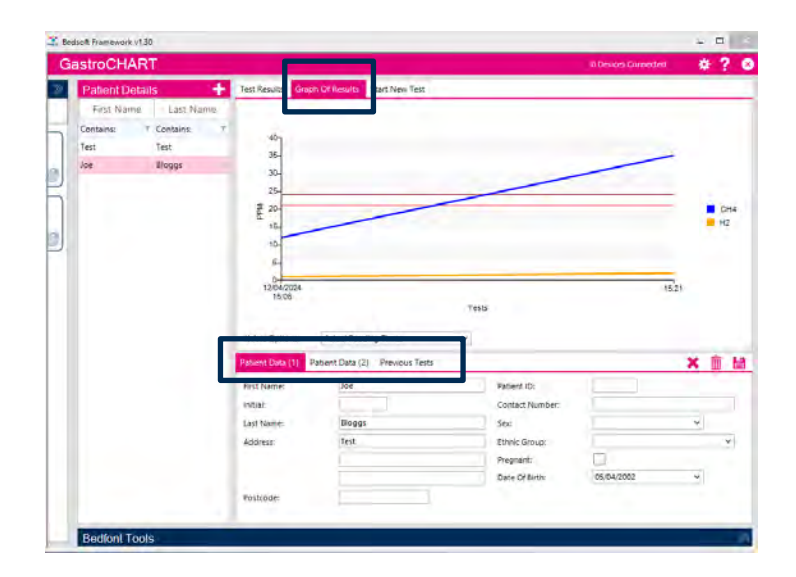

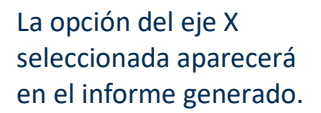

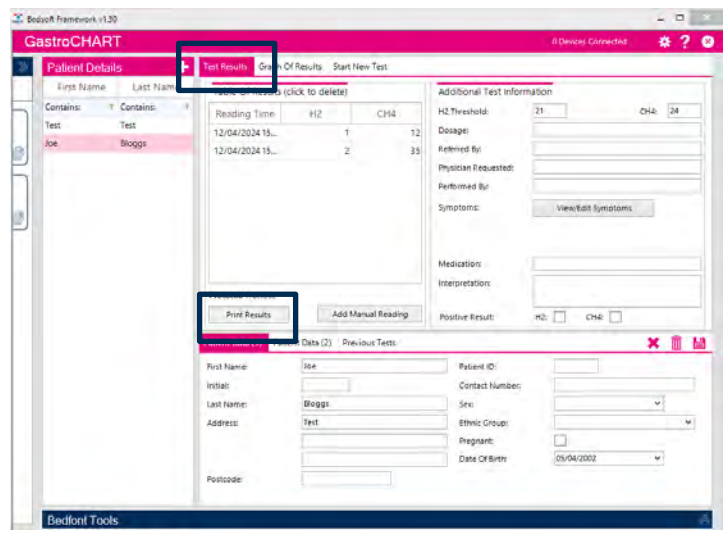

Para generar el informe, seleccione la pestaña "Resultados de la prueba" de la opción en la parte superior del software, luego seleccione "Imprimir resultados".

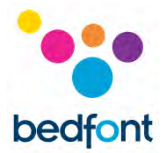

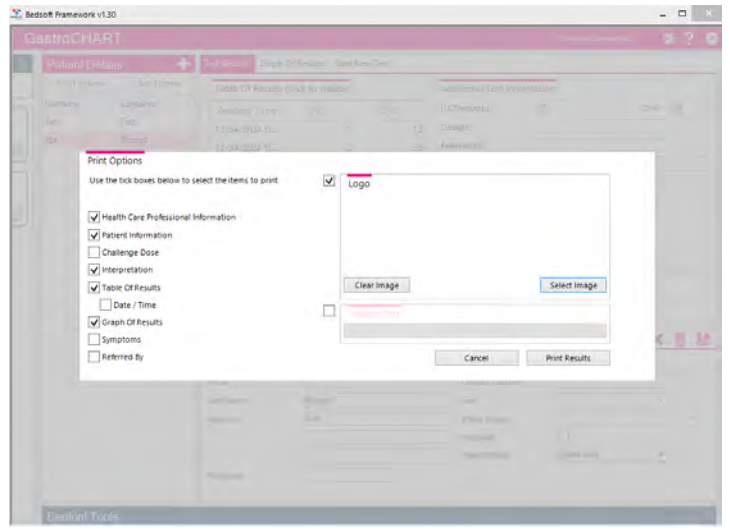

Aparecerá una ventana emergente que permitirá personalizar el contenido de los resultados.

Seleccione 'Imprimir resultados' para imprimir o 'Cancelar' para regresar a la pantalla principal.

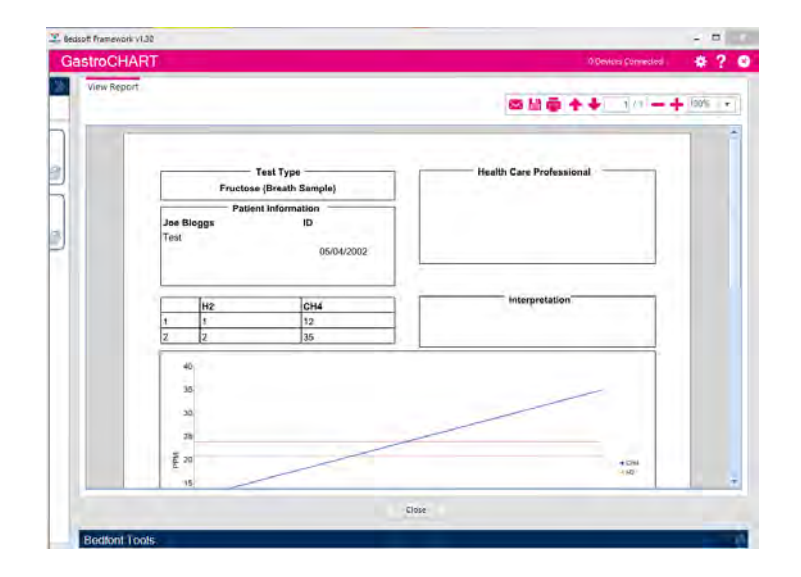

Para guardar el informe en formato PDF, seleccione el icono "guardar" en la parte superior de la pantalla.

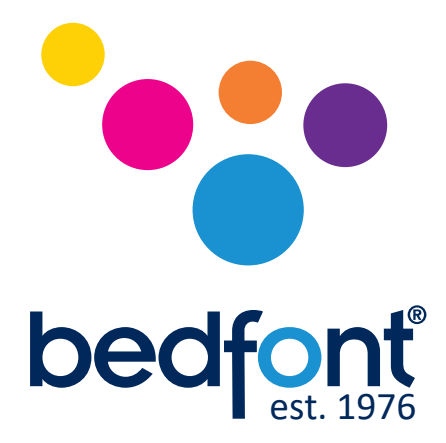

Póngase en contacto con Bedfont® o una de nuestras en todo el mundo Gastrolyzer® distribuidores para una demostración gratuita.

> www.bedfont.com Tel: +44 (0)1622 851122 Email: ask@bedfont.com

# *Contribuciones científicas a la salud.*

Visite www.bedfont.com/resources para ver este documento en otros idiomas.

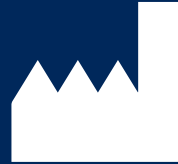

**Bedfont® Scientific Ltd.** Station Road, Harrietsham, Maidstone, Kent, ME17 1JA England Tel: +44 (0)1622 851122 Fax: +44 (0)1622 854860 Email: ask@bedfont.com Web: www.bedfont.com

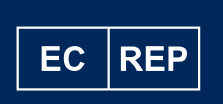

**Stephen Rowe** Cristimar E4-1 Ave Juan Carlos I Los Cristianos, Arona, 38650 Santa Cruz de Tenerife, Spain

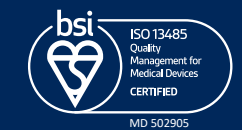

© Bedfont® Scientific Limited 2024

Número 9 - Abril de 2024, número de pieza: LAB705\_ES Bedfont® Scientific Limited se reserva el derecho de cambiar o actualizar su literatura sin previo aviso. Registrado en: Inglaterra y Gales. No de registro: 1289798